# **LICKING MEMORIAL HOSPITAL PATIENT PORTAL SELF-ENROLLMENT GUIDE**

## *Getting Started with the Licking Memorial Hospital (LMH) Patient Portal Self-Enrollment*

- **1. Navigate to the LMH website:** [www.lmhealth.org.](http://www.lmhealth.org/) In the upper right-hand corner of the screen, select the 'Medical Records' link (also found under 'Quick Links'). This will open the Licking Memorial Health Systems (LMHS) Medical Records page.
- **2.** Select the 'Click Here for Self-Enrollment' link, located under the Hospital Log-in button. This will redirect you to the enrollment page.

After putting in your personal information, select the 'Submit' button. The system will need to match all fields of information with your current medical record. If enrollment is successful, please go to Step 3.

If any of the information does not match, the system will display an error. You may try to input the information again or contact a Patient Portal Specialist at: (220) 564-4030 or email: [PatientPortalQuestions@lmhealth.org.](mailto:PatientPortalQuestions@lmhealth.org)

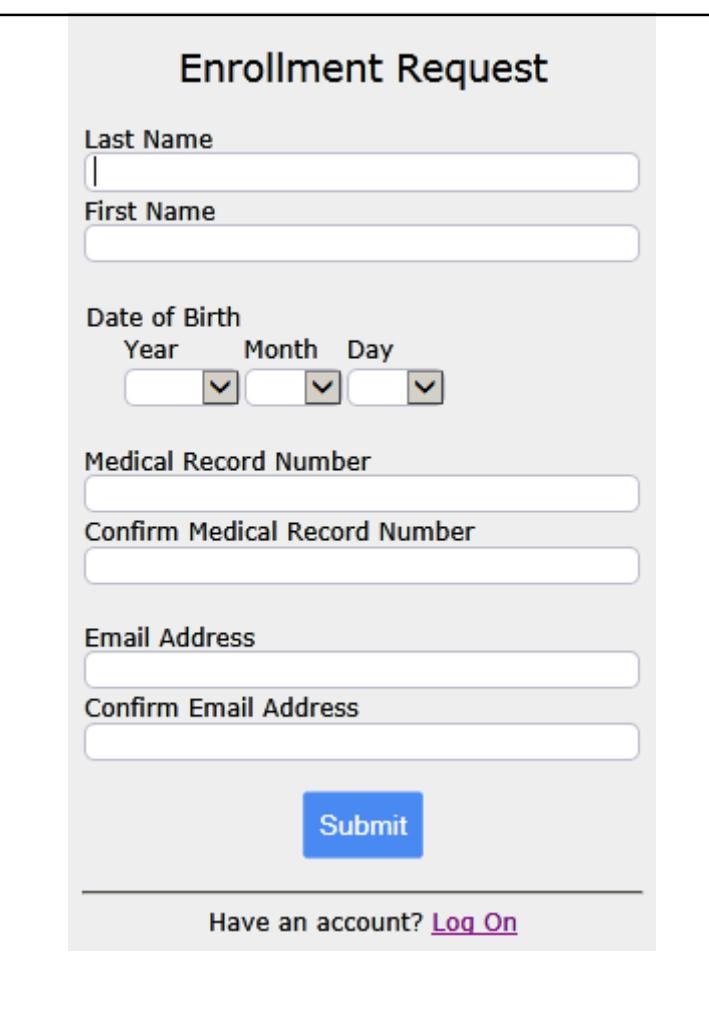

**1. Check your email.** An email from 'LMH Patient Portal' with the subject line 'Activation Email for the LMH Hospital Patient Portal' will appear in your inbox. If you did not receive an email, contact an LMH Patient Portal Specialist at (220) 564-4030 and select option 2. Please remember to check junk or spam folders.

□LMH <LMHPatientPortal@Imhealth.org>

\*Activation E-mail for the LMH Hospital Patient Portal\*

**2. Click on the blue hyperlink in your email.** This will direct you to the Patient Portal 'Change Logon ID and Password' page.

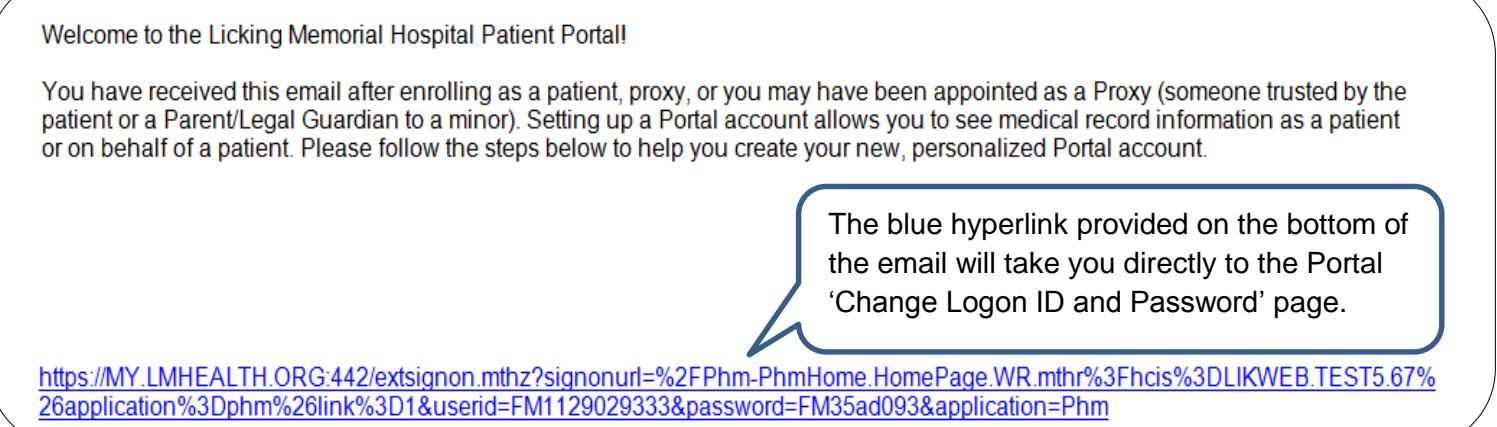

**3. Create your personalized Logon ID and password** (following the criteria listed to create both).

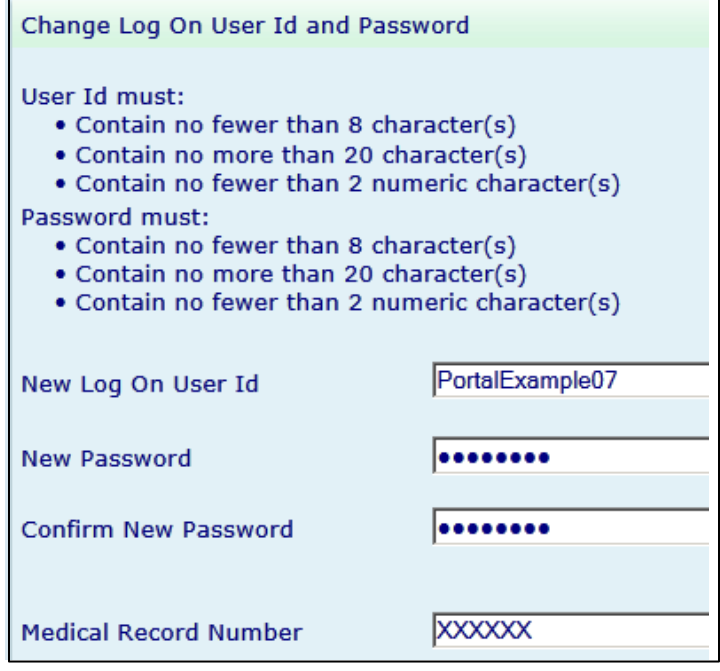

**Medical Record Number (MRN):** You will be required to input your MRN number as validation of your identity. This number can be found on your Self-Enrollment form or on the back of the business card given by a Patient Portal Specialist (for inpatients). **If you do not have anything that lists your MRN, you will need to visit our Medical Records Department to validate your identity and then your MRN will be given to you.**

**Security Questions:** You also will need to provide answers for two security questions. These questions will be asked again if ever you forget your password and need to reset it. **Note:** Security questions are case sensitive.

If the security questions are answered incorrectly at the time of a password reset, you will need to visit the LMH Medical Records Department, show valid proof of photo ID, and the LMH staff will provide assistance.

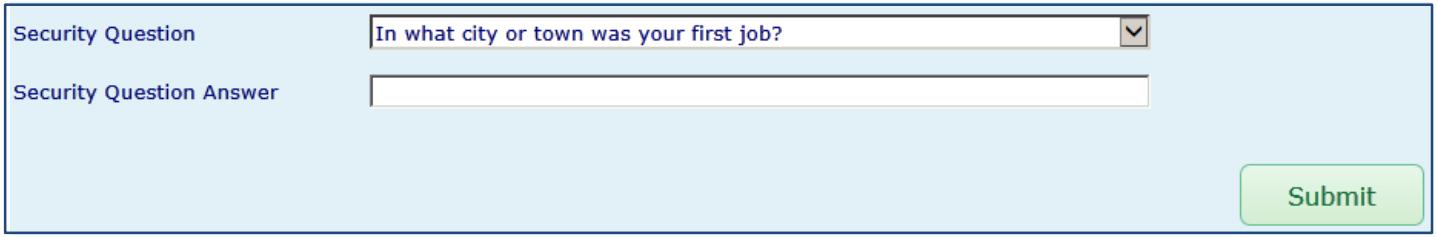

**4.** Click the green **'Submit'** button, and the following text will appear:

Your new credentials have been saved. Please log off and sign back on using your new credentials.

**5.** Log off in the upper right-hand corner and the image below will appear. You will be directed to the Login page where you can try out your new credentials.

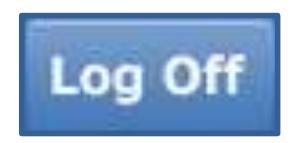

**6.** Input your newly created Logon ID and Password. Click the **'Log On'** button.

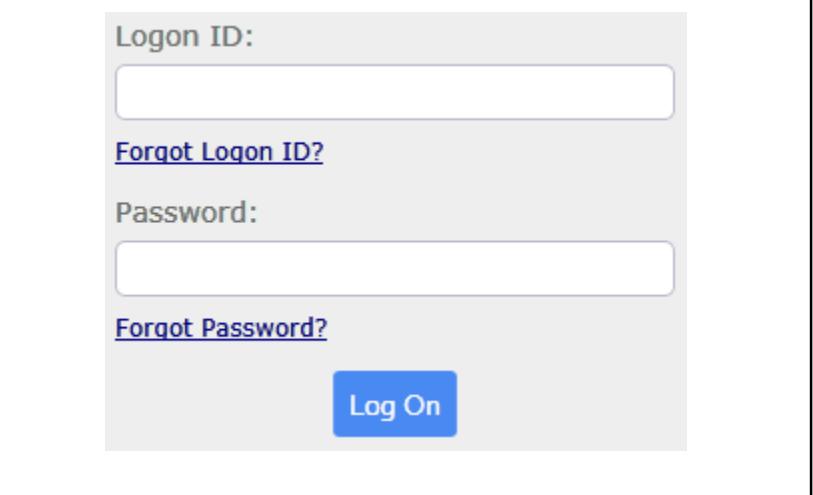

**7.** You will need to **'Accept'** or **'Decline'** the Terms & Conditions of use for the LMH Patient Portal. If you 'Accept,' you will be taken to the Patient Portal Home Page. If you 'Decline,' you will be redirected out of the Portal.

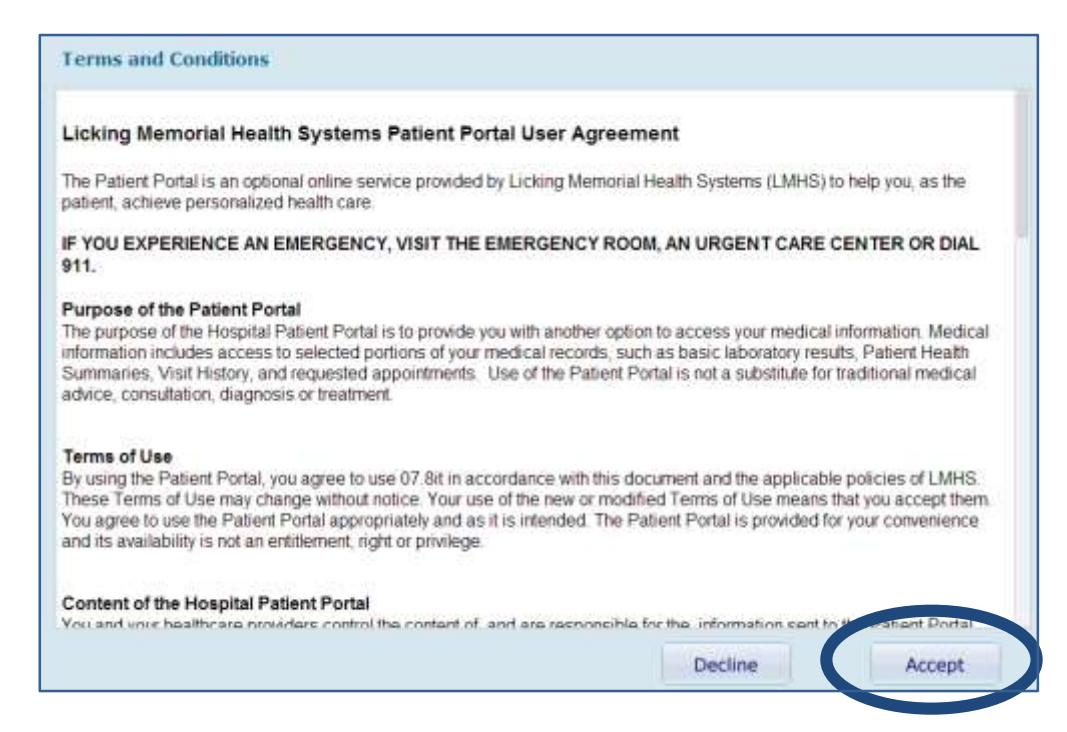

Once you have successfully reached the Patient Portal Home Page, you will be able to view available health information. Please refer to the Patient Navigation Guide for assistance in navigating through the LMH Portal.

## *Common Questions About Logging Into the LMH Patient Portal*

#### **1. What are the Logon ID and Password requirements?**

**Logon ID:** To protect the privacy of our patients' accounts, please ensure that your Logon ID is between 8 and 20 characters in length, and includes at least 2 numbers.

**Password:** To protect against unauthorized use, we require passwords to be between 8 and 20 characters in length, and include at least 2 numbers.

**NOTE: Your password is case sensitive. For example, the passwords 'ME123' and 'me123' are not interchangeable. The system requires that your password match exactly what is on record.**

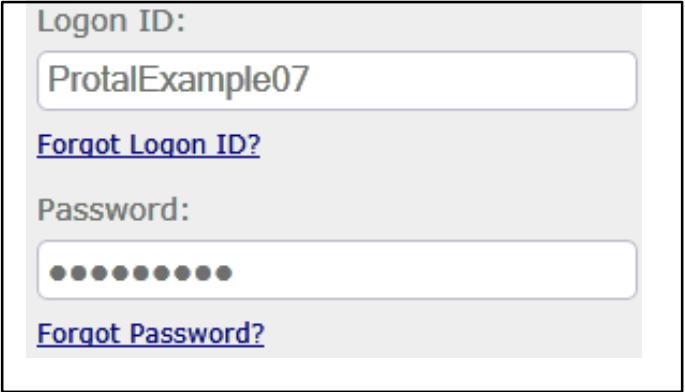

**2. How many times can I attempt to enter my Logon ID and Password information before it locks?** You will have three attempts to enter your LMH Patient Portal Logon information before you will be locked out of the system. If that occurs, you may call a Patient Portal Specialist or visit the LMH Medical Records Department and provide proof of a valid photo ID to reset your Logon ID and password.

### **3. What should I do if I forget my password?**

A. From the LMH Patient Portal Logon screen, there is a **Forgot Password?** link. Input your current LMH Patient Portal Logon ID and your email address. Select the '**Reset Password'** button and the system will tell you if the reset was successful. If successful, go to your email and find the Activation email. If not, please contact a Patient Portal Specialist at the phone number or email at the bottom of page 6.

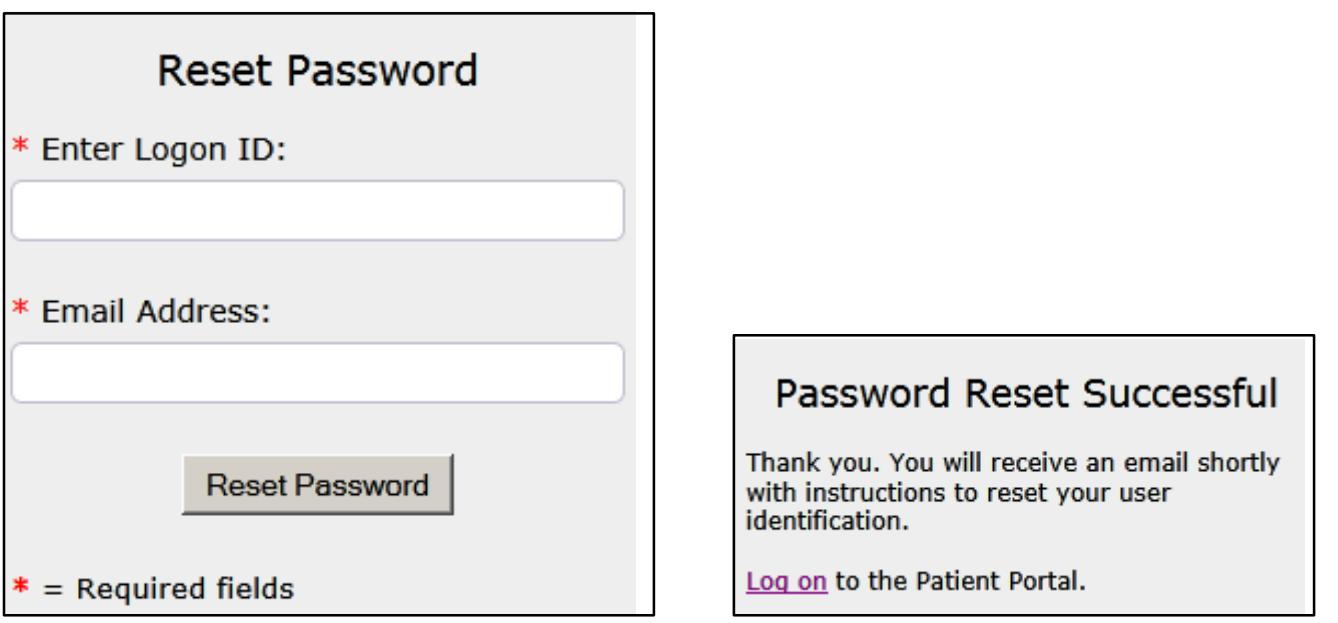

**B.** Once you receive your Activation email, click on the blue hyperlink at the bottom of the email. This will take you to the 'Change Logon ID and Password' page to set up new credentials.

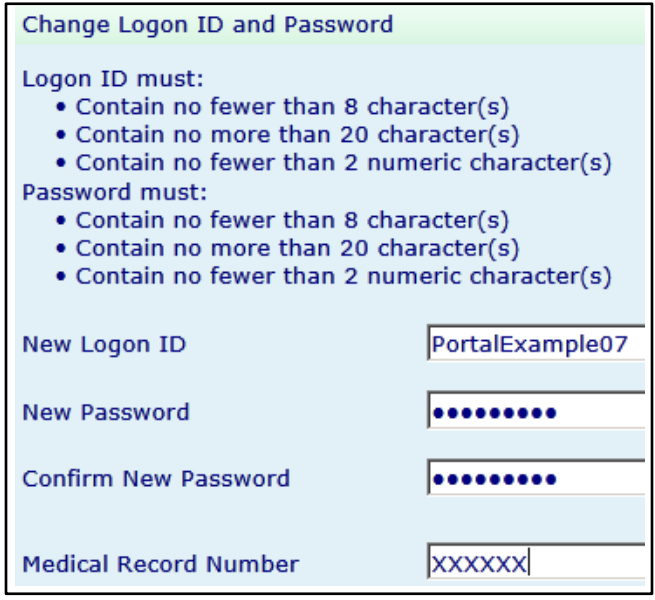

**C.** In this screen create your new password (your Logon ID stays the same). In addition, you MUST correctly answer both **Security questions\*** for new password changes to take effect.

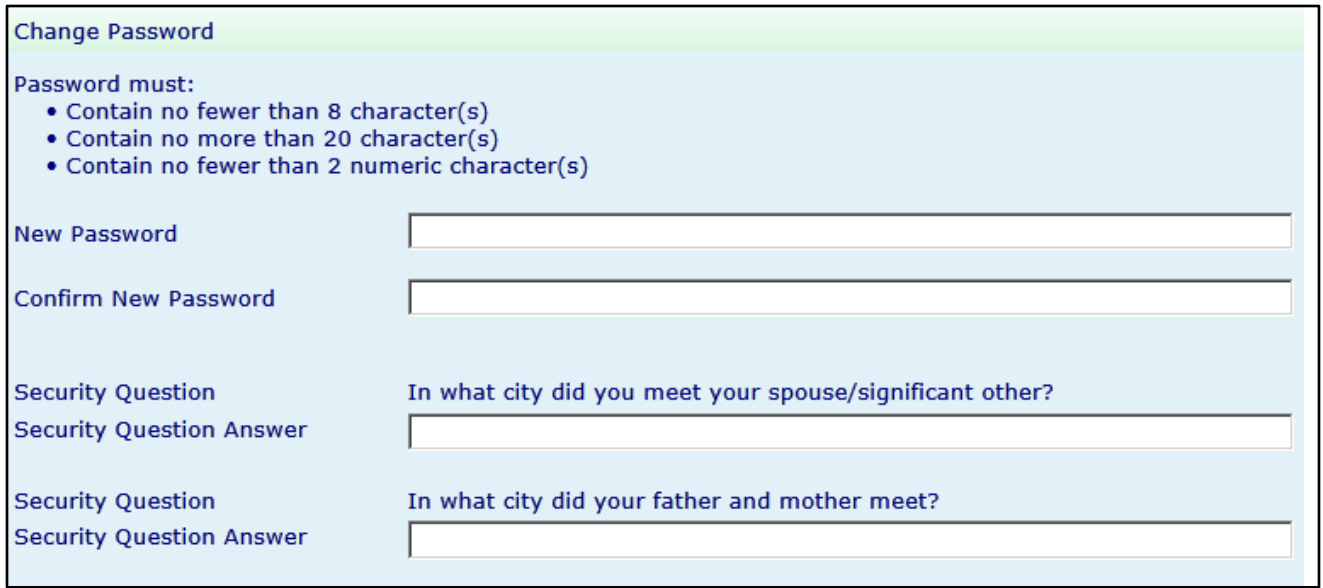

**NOTE:** If you did not receive the Activation reset email, it may mean our records with your email on file have not been updated. Please contact a Patient Portal Specialist or visit our Medical Records Department to get your email updated.

**\*Security Questions:** If you cannot remember the answer to your security questions, you will not be able to complete the 'Forgot Password' process. To reset the entire account, including the security questions, please call a Patient Portal Specialist with your Medical Record Number (MRN) or visit the Medical Records Department with proof of a valid photo ID.

## **4. What should I do if I forget my Logon ID?**

To reset your Patient Portal User ID, you may do one of the following processes:

- a) Select the **Forgot Logon ID?** link from the website. Type in your email address and select the 'Reset Logon' button. Follow steps 3B and 3C to create a new Logon ID and Password. Security Questions MUST be answered correctly for the reset to be successful. If successful, log on with your new credentials. If not successful, please call a Patient Portal Specialist. You will need your Medical Record Number (MRN) and other personal information associated with your Medical account to validate your identity over the telephone to the Portal Specialist.
- b) You may also visit the LMH Medical Records Department at the Hospital during business hours: 7:00 a.m. to 5:30 p.m., Monday through Friday. You will be required to provide proof of a valid photo ID.

## **FOR TECHNICAL ISSUES or QUESTIONS: Please call the LMHS Information Systems Department at (220) 564-4030, Monday through Friday, 8:00 a.m. - 4:30 p.m.**